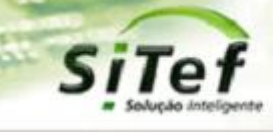

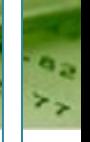

# **Roteiro de Instalação e Configuração**

## **Módulo CardSE – PicPay**

*Para segurança de seu ambiente, consulte sempre o documento Guia de Implementação SiTef PCI que pode ser encontrado na pasta de instalação do SiTef ou no link* 

*[https://www.softwareexpress.com.br/distri/aplicativos/GuiaImplementacaoSiTefPCI.zip.](https://www.softwareexpress.com.br/distri/aplicativos/GuiaImplementacaoSiTefPCI.zip) Ele contém as* 

*orientações de configurações do seu servidor SiTef para atender as regras do PCI PA-DSS.*

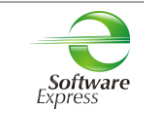

### Conteúdo

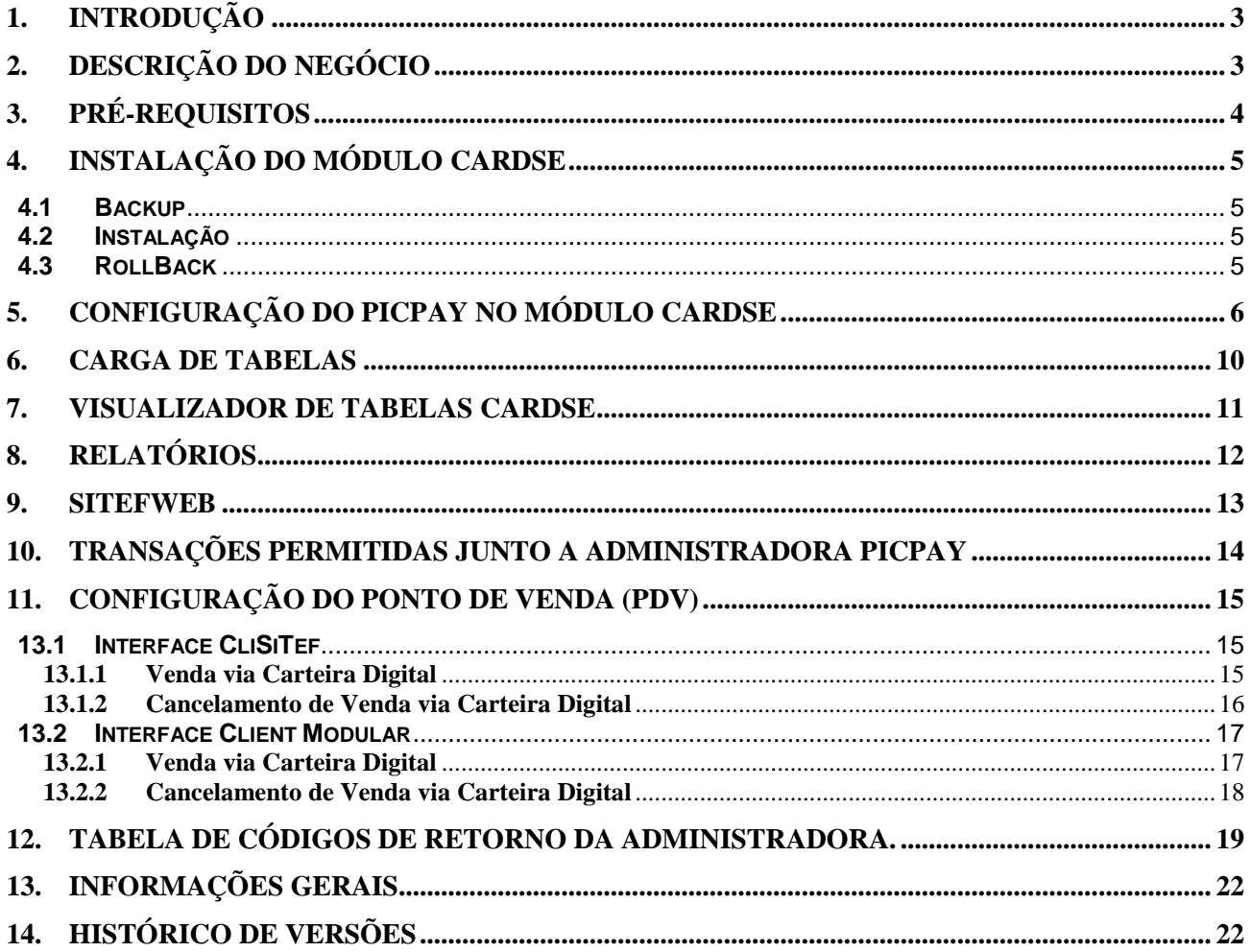

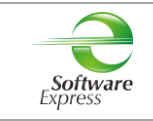

### <span id="page-2-0"></span>**1. Introdução**

Este documento destina-se ao usuário que pretende instalar e configurar o módulo CardSE com o produto Pic Pay no SiTef ou no SitDemo .

### <span id="page-2-1"></span>**2. Descrição do Negócio**

O **CardSE** é um módulo do SiTef que possibilita transacionar com diversas bandeiras através de uma única conexão.

As **Carteira Digitais** são sistemas de pagamento sem cartão físico, que tem como conceito a identificação do cliente por alguma informação ou dispositivo que permita a sua individualização. Com base nesta premissa, o mercado tem optado por algumas formas de identificação do usuário que serão refletidas na tecnologia desenvolvida no SiTef.

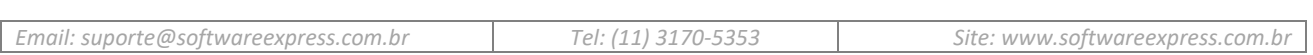

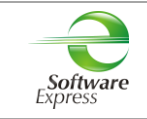

### <span id="page-3-0"></span>**3. Pré-Requisitos**

Abaixo apresentamos as versões mínimas das interfaces, conforme a versão do SiTef ou SitDemo utilizada:

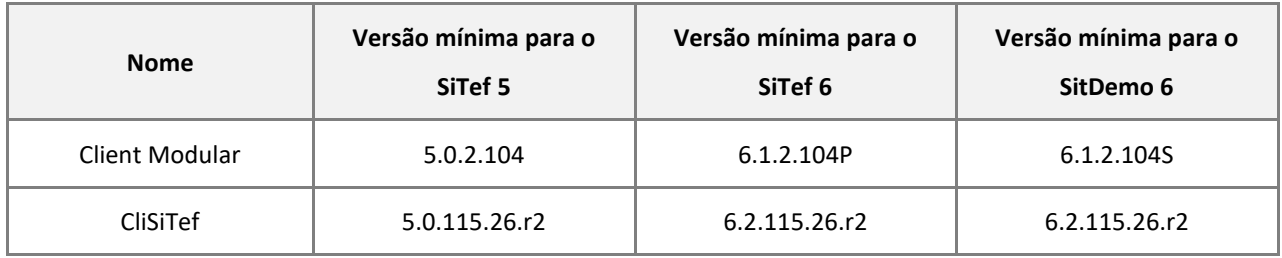

As interfaces dos PDV's somente são compatíveis com a versões específicas do SiTef/SitDemo informadas acima.

Link para download das versões atualizadas:

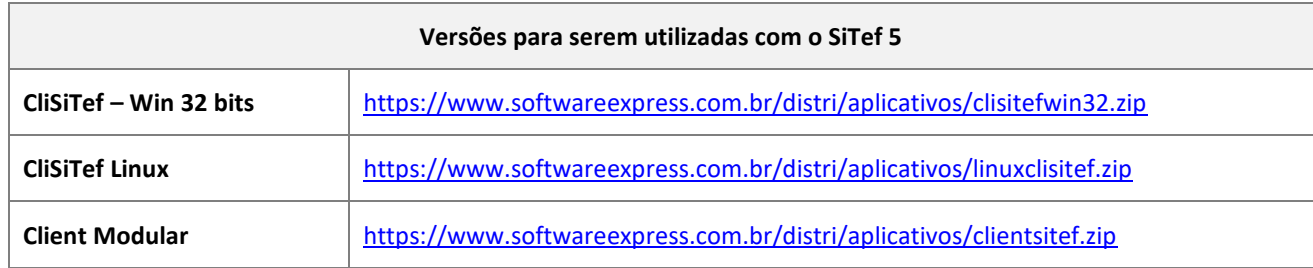

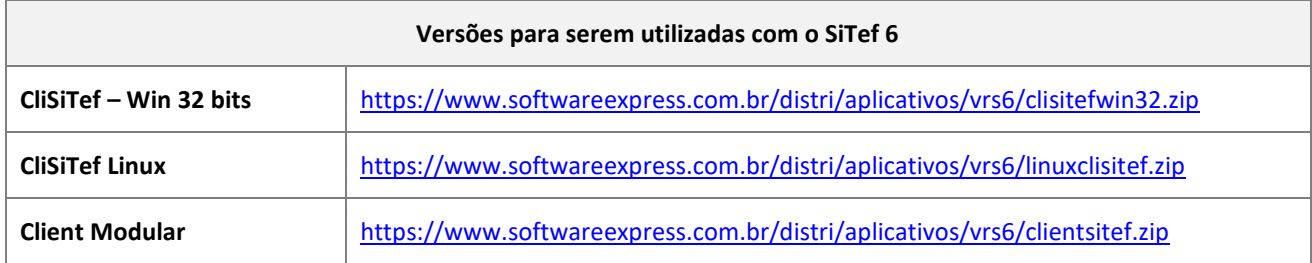

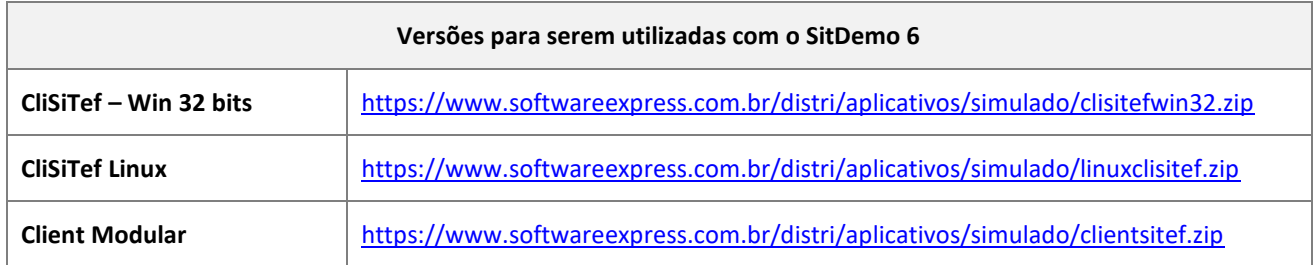

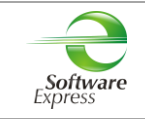

### <span id="page-4-0"></span>**4. Instalação do Módulo CardSE**

### <span id="page-4-1"></span>**4.1 Backup**

a) Efetuar uma cópia de backup das pastas \SiTef\CONFIG e \SiTef\APLIC.WIN

#### <span id="page-4-2"></span>**4.2 Instalação**

a) Descompactar o módulo em uma pasta temporária, por exemplo C:\Instalacao\

b) Acessar o diretório temporário criado (C:\Instalacao), executar o programa SiTef\_CardSE.msi e seguir os passos Avançar ► Instalar ► Concluir.

c) Efetuar a configuração conforme item "Configuração do Módulo" abaixo.

#### **Observações:**

 Se a instalação estiver sendo realizada em ambiente de **Produção**, antes de iniciar o procedimento, é necessário parar o serviço do SiTef - Solução Inteligente através dos serviços do Windows, e após concluída a configuração, ativar novamente.

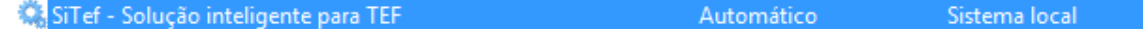

 Se a instalação estiver sendo realizada em ambiente **Simulado**, antes de iniciar o procedimento, é necessário fechar o Console do Controle Geral, e após concluída a configuração, iniciar novamente o SitDemo.

#### <span id="page-4-3"></span>**4.3 RollBack**

- a) Renomear a pasta \SiTef\Config\ para \Config\_CardSE
- b) Renomear a pasta \SiTef\Aplic.win para \Aplic.win\_CardSE
- c) Voltar as pastas que foram feitas backup no item **5.1 Backup ►** \SiTef\CONFIG e \SiTef\APLIC.WIN para o mesmo diretório \SiTef\

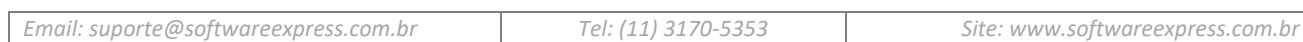

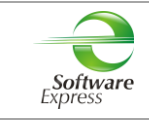

### <span id="page-5-0"></span>**5. Configuração do PicPay no módulo CardSE**

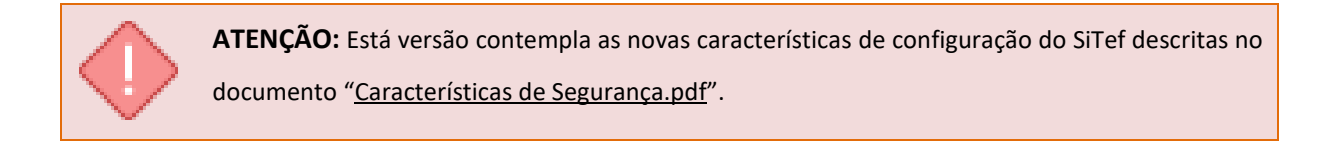

Acessar o menu Iniciar ► Programas ►

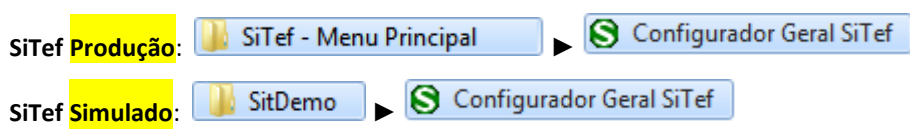

Em seguida selecione a guia **CardSE,** serão apresentadas as opções abaixo:

- 白· CardSE  $\mathrel{\mathop:}=$  Estabelecimento
	- <sup>i....</sup> Comunicação

Na guia **Estabelecimento**, configurar:

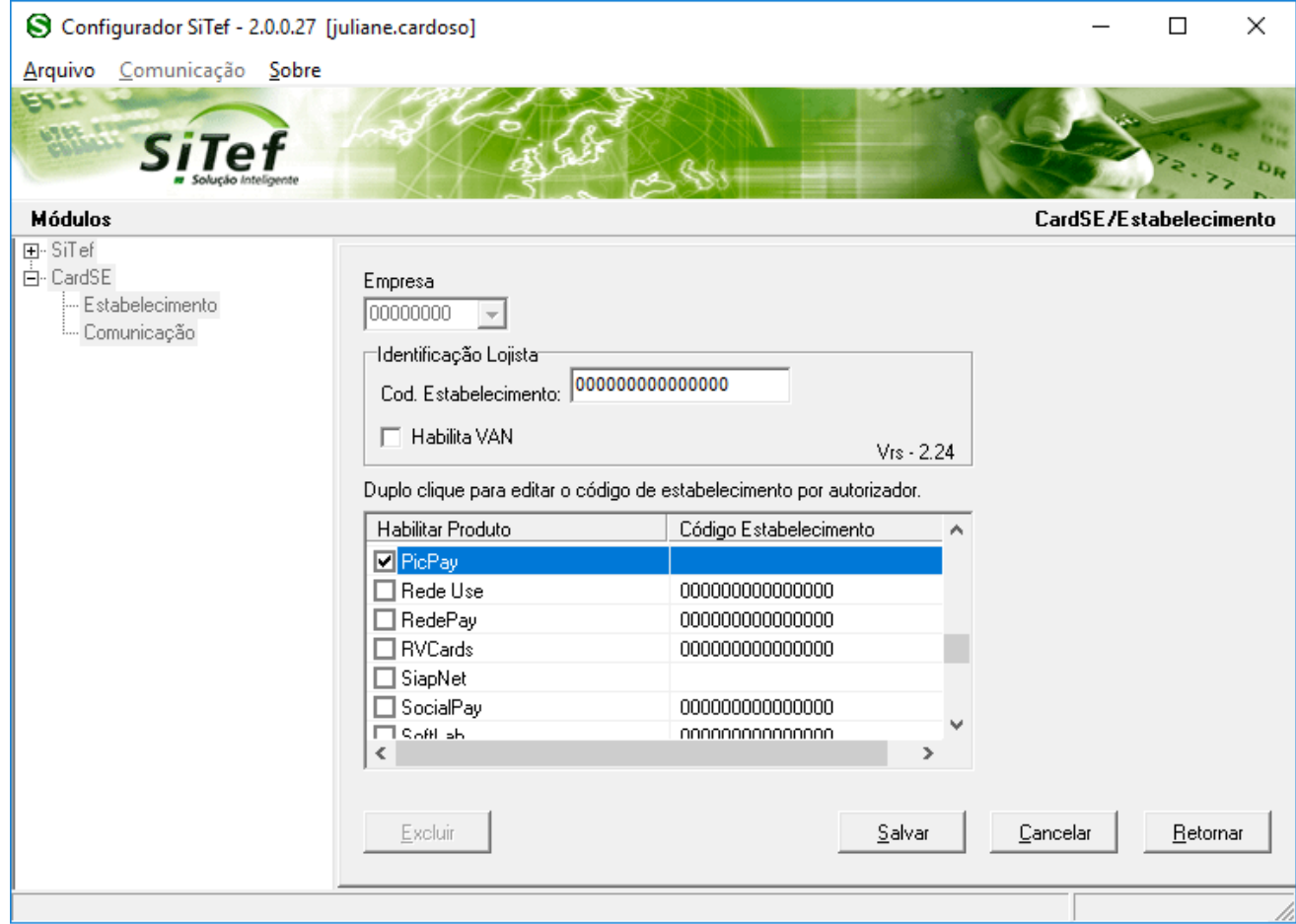

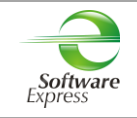

**Empresa:** Selecione a empresa no qual deseja configurar. Caso o SiTef esteja configurado como monoempresa a empresa utilizada é a 00000000, não permitindo selecionar outra empresa.

**Código de Estabelecimento**:

**SiTef Produção:** Informar o código da loja fornecido pela PicPay.

**SiTef Simulado:** Informar um código de estabelecimento fictício. Por Exemplo: 11111111111111.

Em **Habilitar Produto** deve ser realizada a habilitação de qual autorizador pode transacionar no CardSE.

Para isto, basta clicar a caixa ao lado de seu nome.

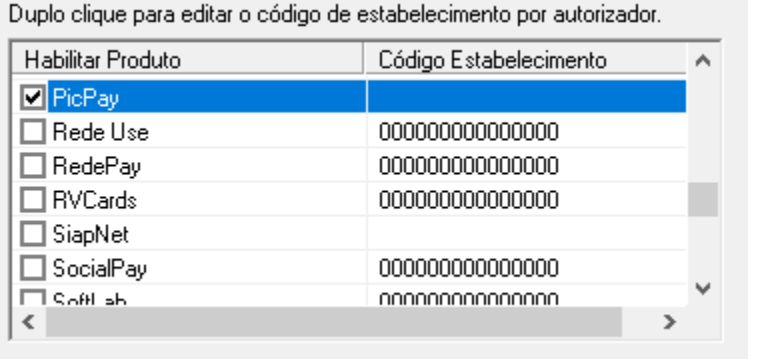

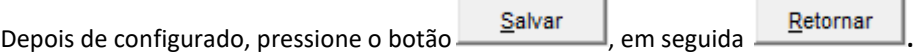

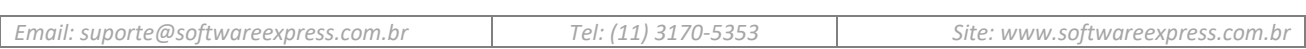

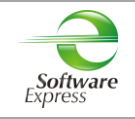

Na guia **Comunicação**, configurar a interface utilizada para comunicação com o autorizador.

#### **SiTef Produção:**

Interface **TCPIP/Direto**, realizar a configuração conforme informado abaixo:

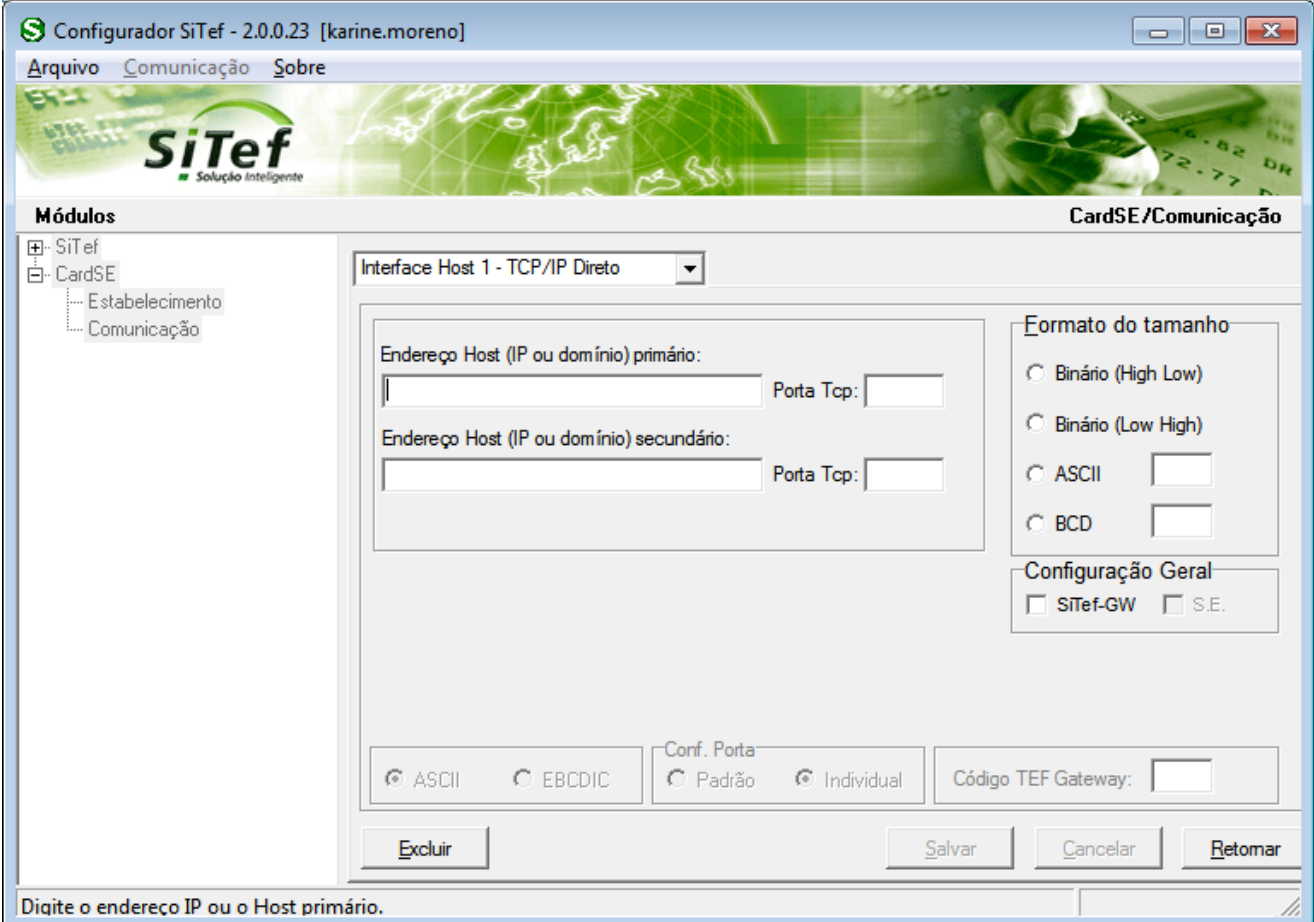

**Endereço IP Primário**: Informar o endereço IP de destino

**Porta TCP**: **22286**

#### **Formato do Tamanho**:

- Se a comunicação for TCP/IP direto com a autorizadora, configurar **Binário (Low High)**.
- Se a comunicação for com o Gateway, configurar **Binário (Low High)**.

**Configuração Geral:** Selecionar as opções SiTef-GW e S.E (essas opções devem ser marcadas quando a comunicação está sendo apontada para a Software Express).

Caso tenha duas conexões IP, sendo uma primária e a outra secundária, efetuar a mesma configuração com os dados da conexão secundária.

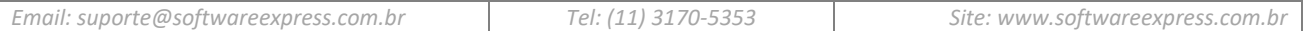

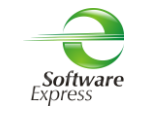

### **SiTef Simulado:**

 *Por se tratar de um ambiente Simulado, os dados de comunicação são dados fictícios, não havendo a comunicação real com o Host/Autorizador, quem responde a comunicação é um simulador interno.* 

Dessa forma pode ser utilizada qualquer interface, informando dados fictícios, por exemplo:

**Endereço IP Primário:** Informar um endereço IP fictício, exemplo 1.2.3.4 **Porta TCP:** Informar uma porta "socket" fictícia, por exemplo 7001.

Depois de configurado, pressione o botão **Salvar** em seguida Eletornar

Ao retornar para a tela do configurador, selecionar a opção **Arquivo** – **Sair**.

### **Configuração CardSE realizada com sucesso!**

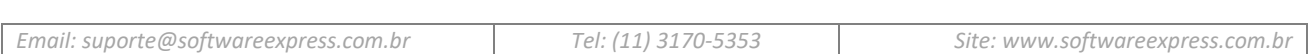

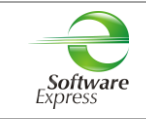

### <span id="page-9-0"></span>**6. Carga de Tabelas**

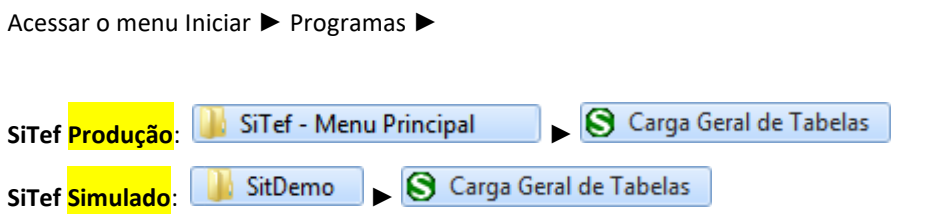

Este aplicativo realiza uma baixa das configurações habilitadas para o estabelecimento. Em ambiente de **produção**, é realizada uma conexão com a CardSE, a qual envia essas configurações ao SiTef.

Selecionar a opção **CardSE** ► **Carga,** clicar na empresa SiTef que deseja efetuar a carga de tabelas e clicar no Botão **'Enviar'.**

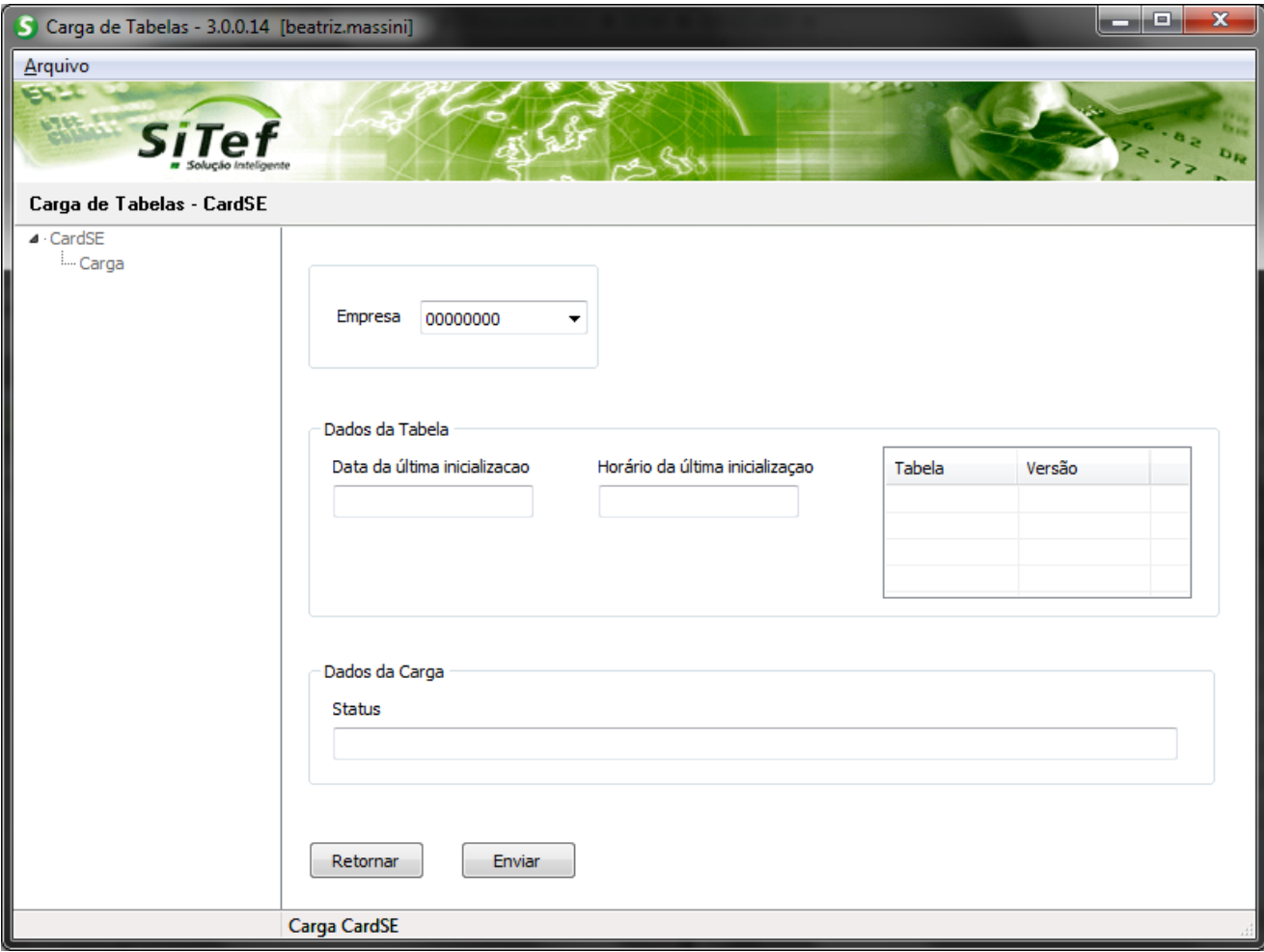

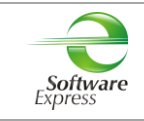

### <span id="page-10-0"></span>**7. Visualizador de Tabelas CardSE**

Acessar o menu Iniciar ► Programas ►

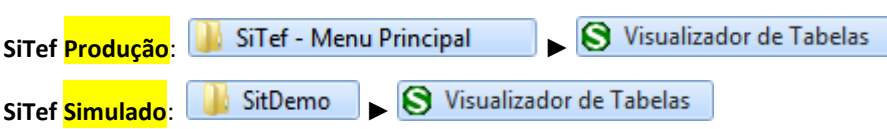

Este aplicativo permite apenas visualizar os dados que desceram na tabela da PicPay. Qualquer alteração em ambiente de **produção**, deve ser solicitada para a PicPay, e após, realizar uma nova carga de tabelas.

Selecione a opção **CardSE**:

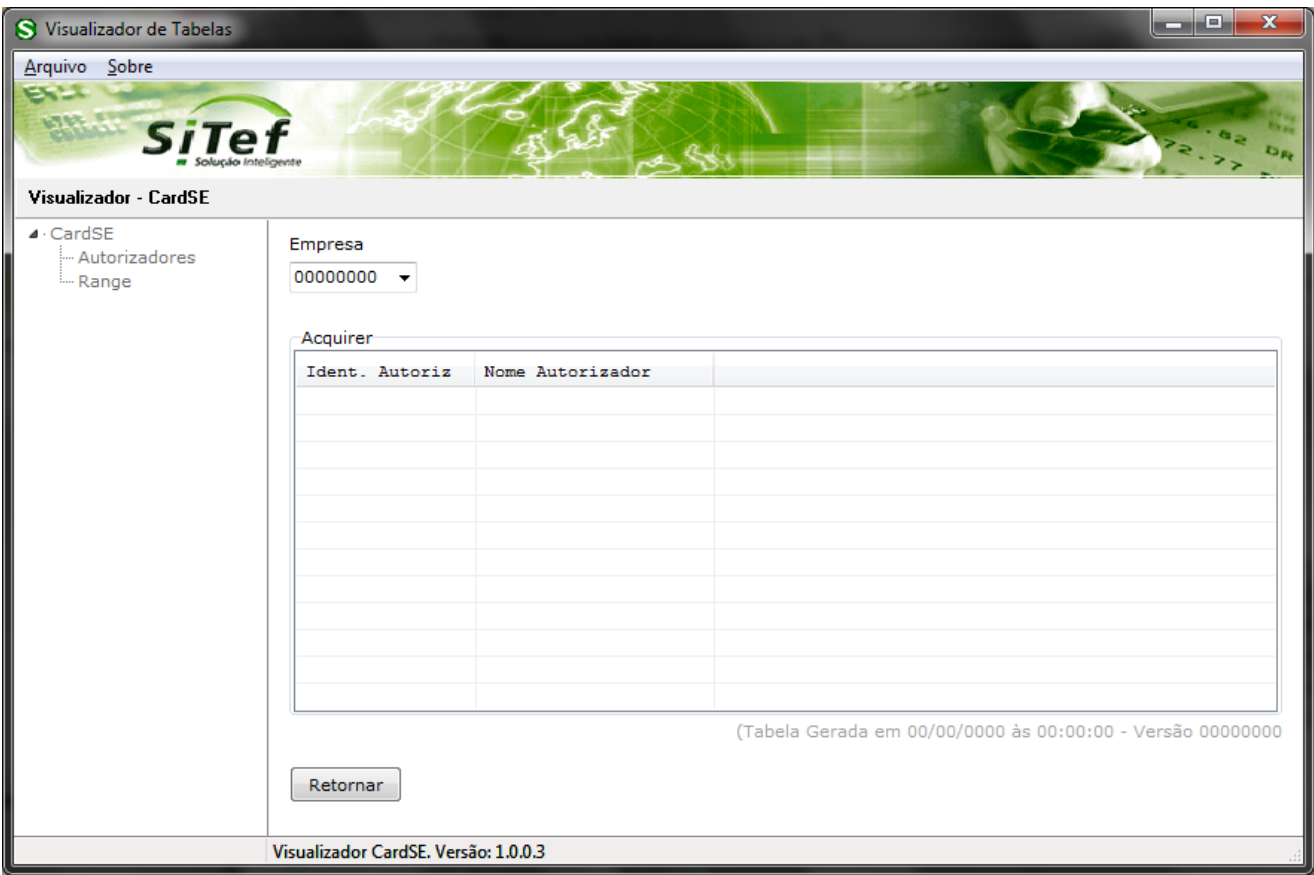

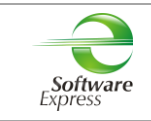

### <span id="page-11-0"></span>**8. Relatórios**

Para listar as transações utilizar o Relatório do SiTef, através do menu Iniciar ▶ Programas ▶

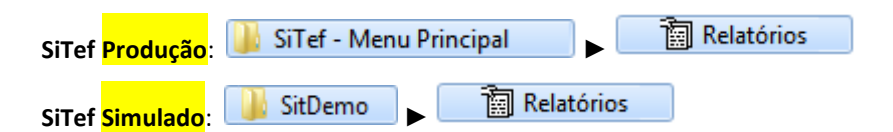

**Tipo de Log:** log\_mmdd.dat

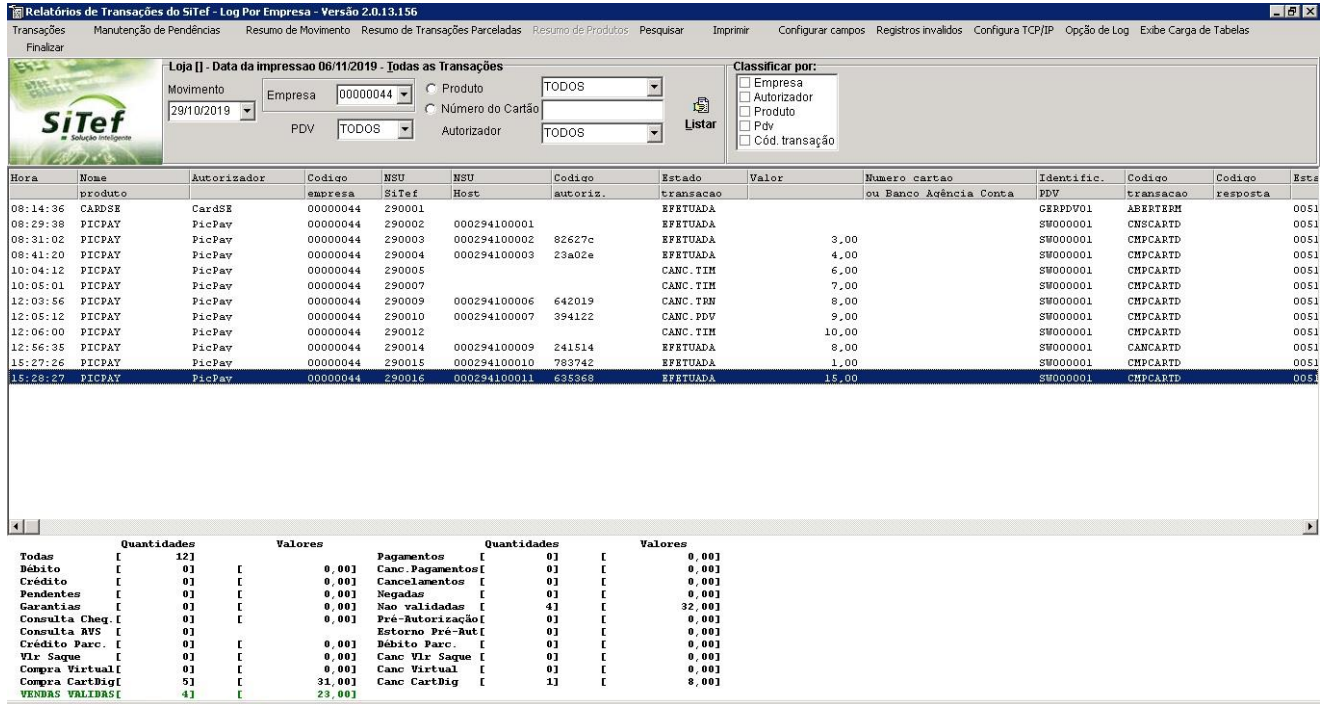

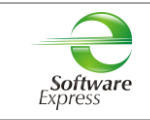

### <span id="page-12-0"></span>**9. SiTefWeb**

Abaixo apresentamos as versões mínimas das aplicações para usuários do SiTefWeb:

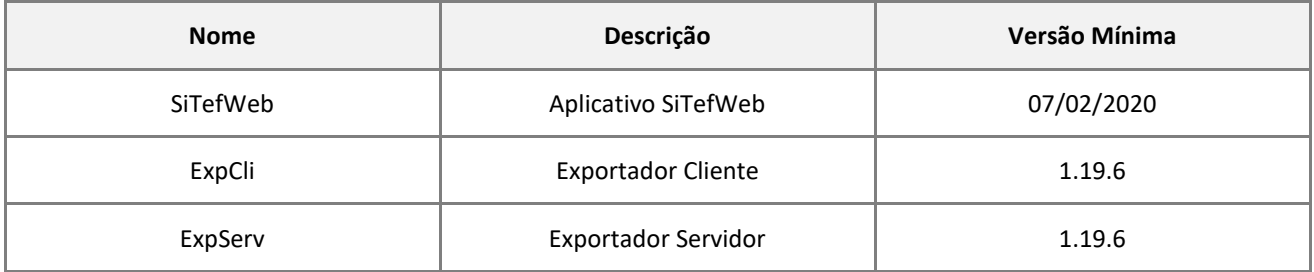

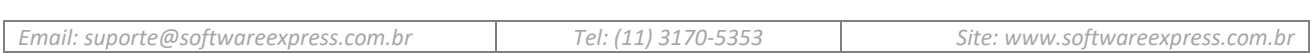

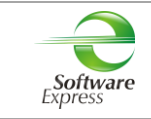

### <span id="page-13-0"></span>**10. Transações Permitidas junto a Administradora PicPay**

**Descrição**

Venda via Carteira Digital

Cancelamento de Venda via Carteira Digital

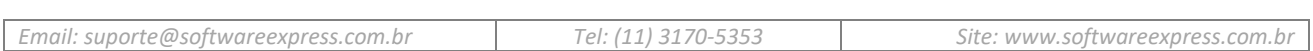

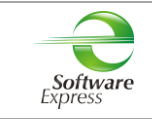

### <span id="page-14-0"></span>**11. Configuração do Ponto de venda (PDV)**

### **13.1 Interface CliSiTef**

<span id="page-14-1"></span>**Importante: Verificar se a CliSiTef utilizada é compatível com o SiTef/SitDemo que será utilizado, conforme descrito no item 4.Pré-Requisitos.**

#### **13.1.1 Venda via Carteira Digital**

<span id="page-14-2"></span>Editar o arquivo CliSiTef.ini e incluir as seções abaixo:

[Geral]

TransacoesAdicionaisHabilitadas=7

Onde,

7: Habilita venda via Carteira Digital

Essa transação está disponível no menu de Pagamentos (**função 0**).

Selecionar a opção Carteira Digital, e seguir com o fluxo da venda.

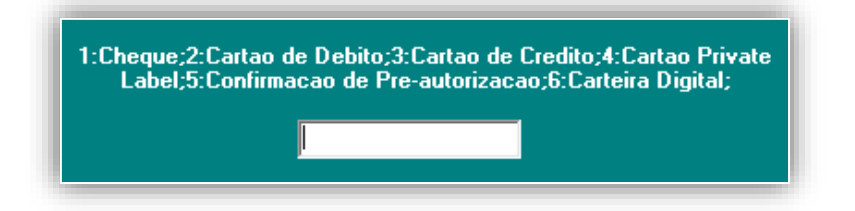

Ou da forma direta através da (**função 122**).

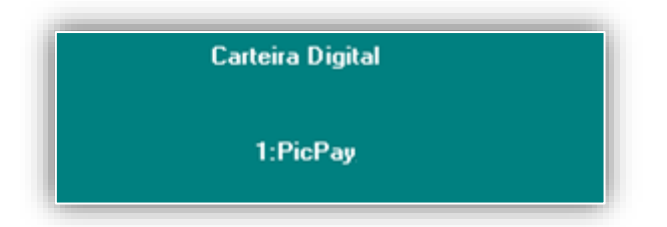

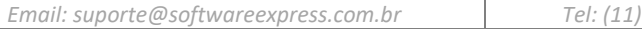

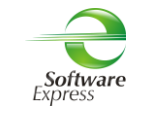

#### <span id="page-15-0"></span>**13.1.2 Cancelamento de Venda via Carteira Digital**

Editar o arquivo CliSiTef.ini e incluir as seções abaixo:

[Geral] TransacoesAdicionaisHabilitadas=8

Onde,

8: Habilita cancelamento via Carteira Digital

Pode ser realizado através do menu Administrativo (**função 110**).

Selecionar a opção **Cancelamento Carteira Digital,** e seguir com o fluxo do cancelamento.

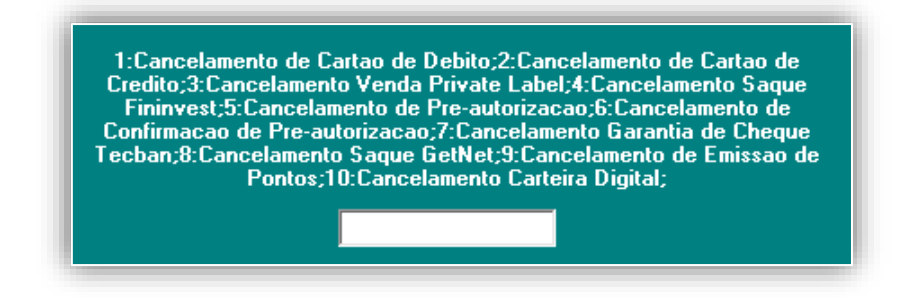

Ou através do menu de Cancelamento (**função 123**).

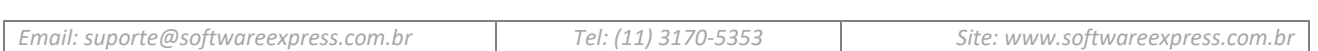

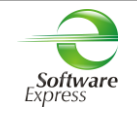

### <span id="page-16-0"></span>**13.2 Interface Client Modular**

**Importante: Verificar se o Client Modular utilizado é compatível com o SiTef/SitDemo que será utilizado, conforme descrito no item 4.Pré-Requisitos.**

Para habilitar as transações de Carteira Digital, é necessário incluir no arquivo **ClientTrn.ini** os seguintes parâmetros:

#### [BOTOES\_HABILITADOS]

btCarteirasDigitais=1

*"Este parâmetro faz com que sejam habilitadas as transações a serem realizadas com a Rede CardSE, específico para Carteiras Digitais"*

Para maiores informações sobre as transações, é necessária a leitura do documento abaixo:

*Especificacao do ClientSitef – Carteiras Digitais.pdf*

#### **13.2.1 Venda via Carteira Digital**

<span id="page-16-1"></span>Configurar no arquivo **ClienteTrn.ini** os parâmetros abaixo:

[CarteirasDigitais]

DeveColetarDadoPeloPinpad=1

*"Este parâmetro faz com que os dados iniciais (CPF, CNPJ, Telefone etc) possam ser coletados pelo pinpad."*

Essa transação está disponível no menu de Pagamentos (**função CRT**).

Selecionar a opção

Z - Carteiras Digitais

Selecionar a Carteira Digital como no exemplo a seguir.

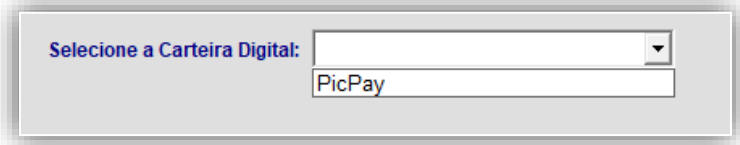

#### Selecionar a opção do QR Code

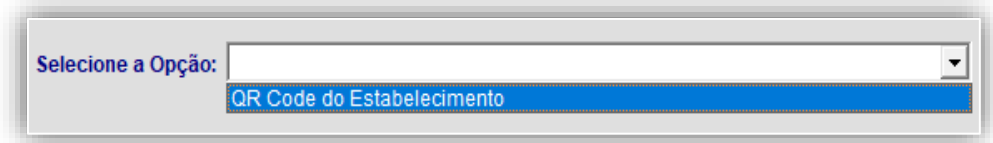

Em seguida, seguir com o fluxo da transação.

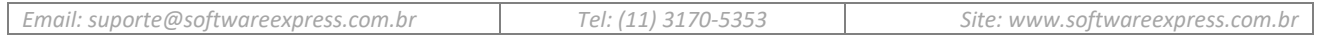

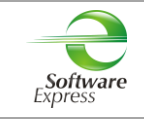

#### <span id="page-17-0"></span>**13.2.2 Cancelamento de Venda via Carteira Digital**

Essa transação está disponível no menu de Pagamentos (**função CNC ou ADM**).

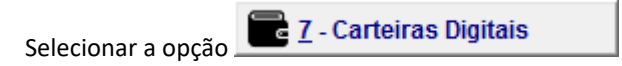

Selecionar a Carteira Digital como no exemplo a seguir.

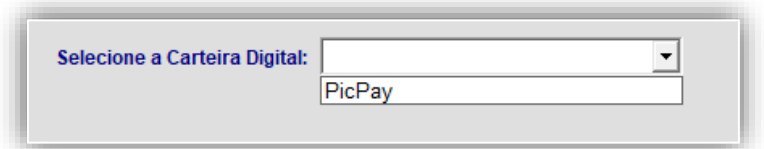

#### Selecionar a opção do QR Code

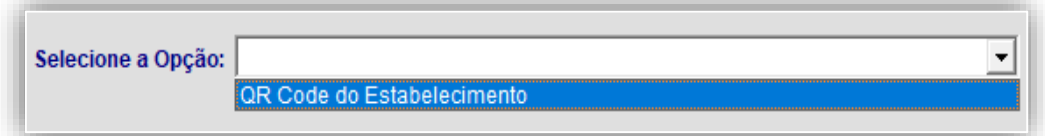

#### Informar os dados da transação a ser cancelada.

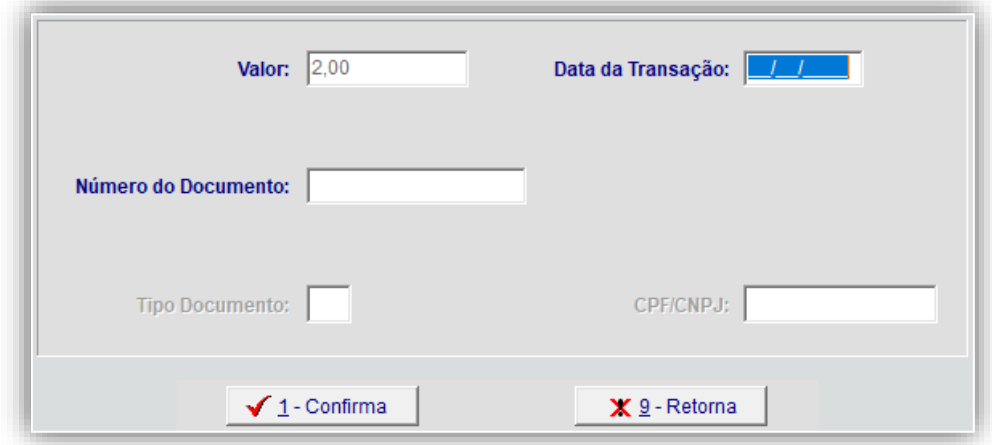

Em seguida, seguir com o fluxo da transação.

### <span id="page-18-0"></span>**12. Tabela de códigos de retorno da Administradora.**

Os códigos de erro contidos no intervalo [00 ... 96] terão formatados pelo FEPAS os correspondentes textos para o visor do PINPad e para a tela do operador (conforme abaixo especificado), se o Autorizador não os retornar através dos IDs 501 e 502. Neste caso, o FEPAS montará no bit 62 os textos para o visor do PINPad e para a tela do operador.

Os códigos no intervalo de [A0 ... BZ] são reservados ao FEPAS e terão os textos para o visor do PINPad e para a tela do operador formatados pelo mesmo.

Os erros que não estejam cobertos nesta tabela deverão ser codificados pelo Autorizador no intervalo [N0 ... ZZ] e serão de seu uso exclusivo. Observe que nestes casos os textos para o visor do PINPad e para a tela do operador deverão ser devidamente formatados pelo Autorizador no bit 62.

**Nota:** o FEPAS montará o seguinte default no bit 62 de mensagem de resposta negada com bit 39 no intervalo [N0 .. ZZ], caso o Autorizador não formate os textos para o visor do PINPad e/ou para a tela do operador:

### **Visor Pinpad:** "NÃO AUTORIZADA"

**Tela do Operador:** "nn-NÃO AUTORIZADA", sendo nn o conteúdo do bit 39.

Seguem os possíveis códigos de retorno a formatar no bit 39 das mensagens de resposta, bem como os correspondentes textos a formatar no bit 62:

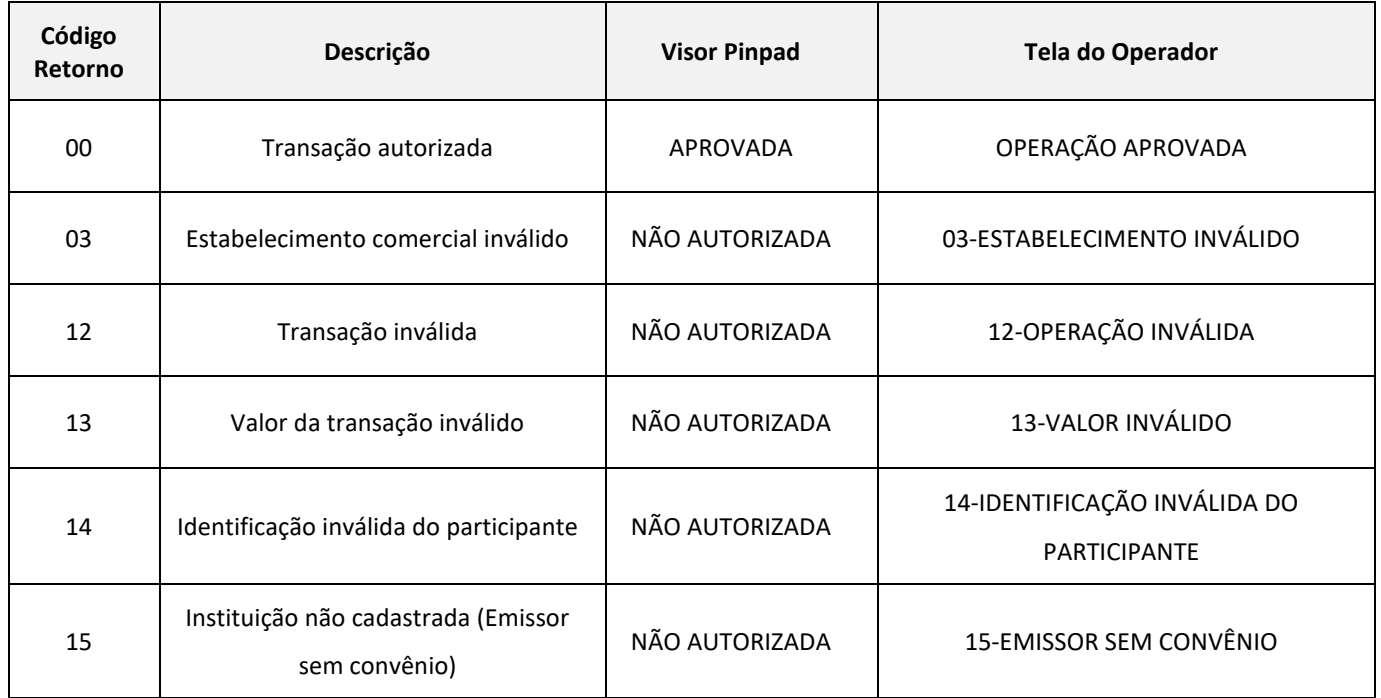

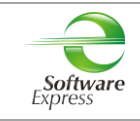

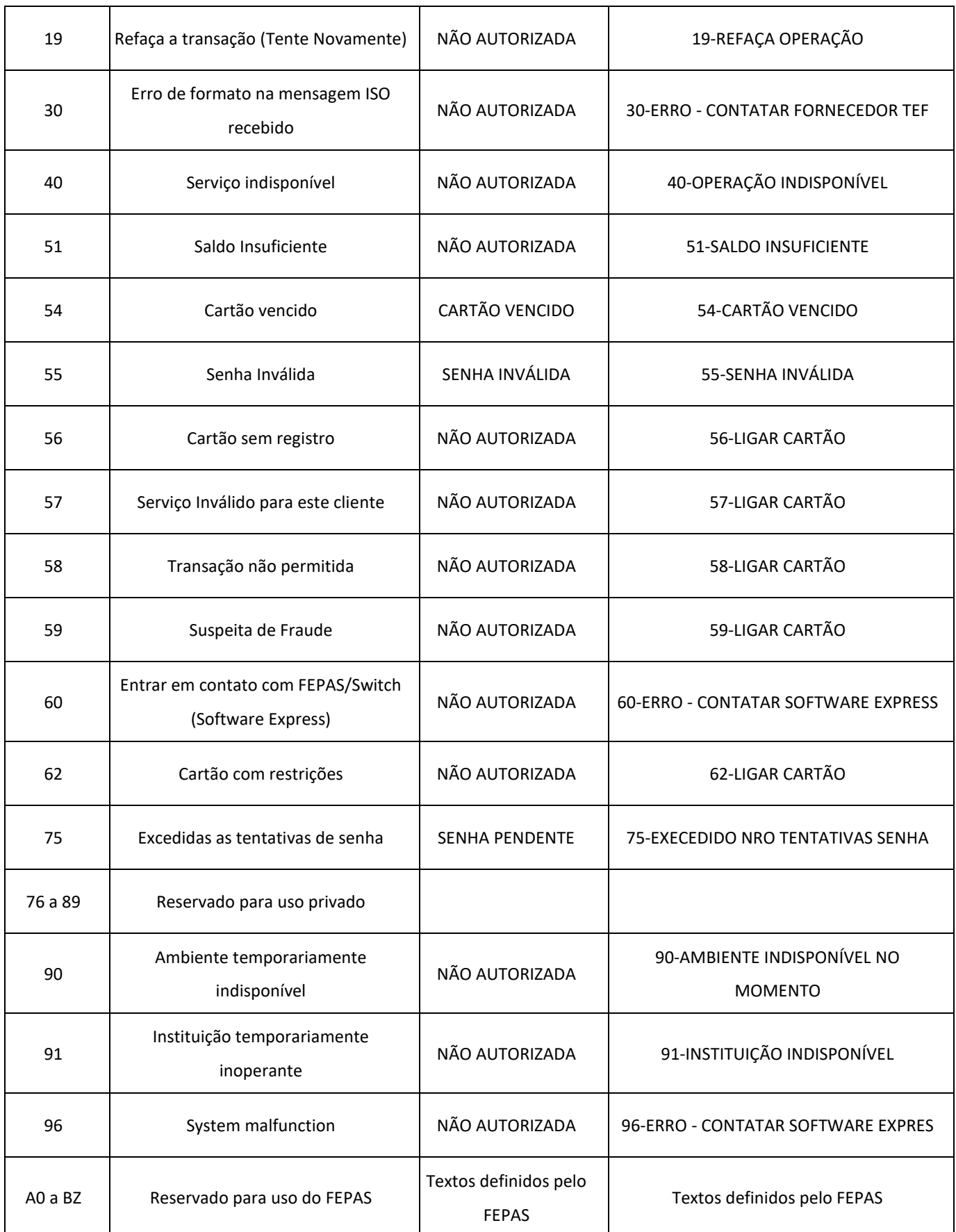

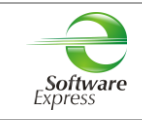

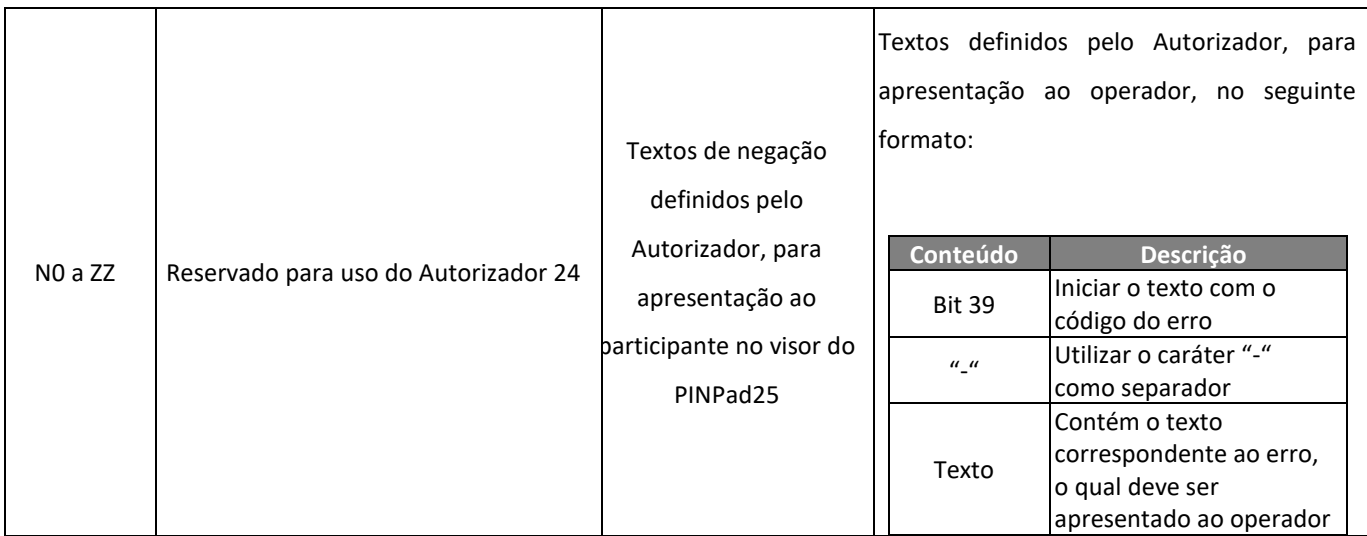

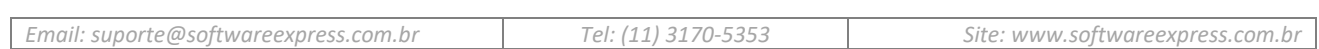

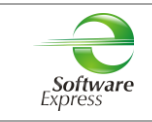

### <span id="page-21-0"></span>**13. Informações Gerais**

**Código IF:** 271

**Extensão da Log:** .dat

**Porta Gateway (Produção):** 22286

### <span id="page-21-1"></span>**14. Histórico de Versões**

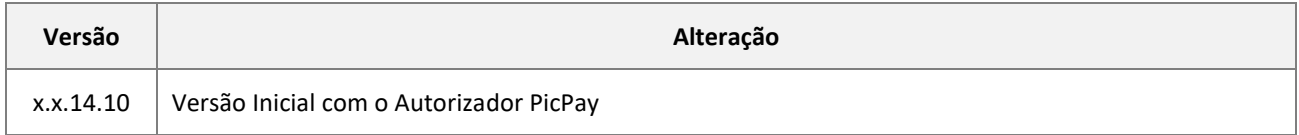

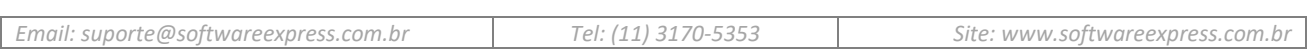